# **User Manual**

# **EVI External Video Integration SAMSUNG**

**Version 1.0.7**

**Revision History**

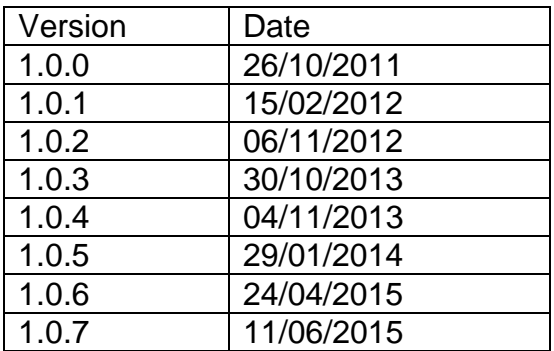

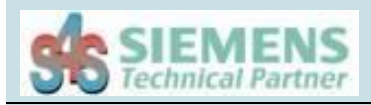

## **Table of Contents**

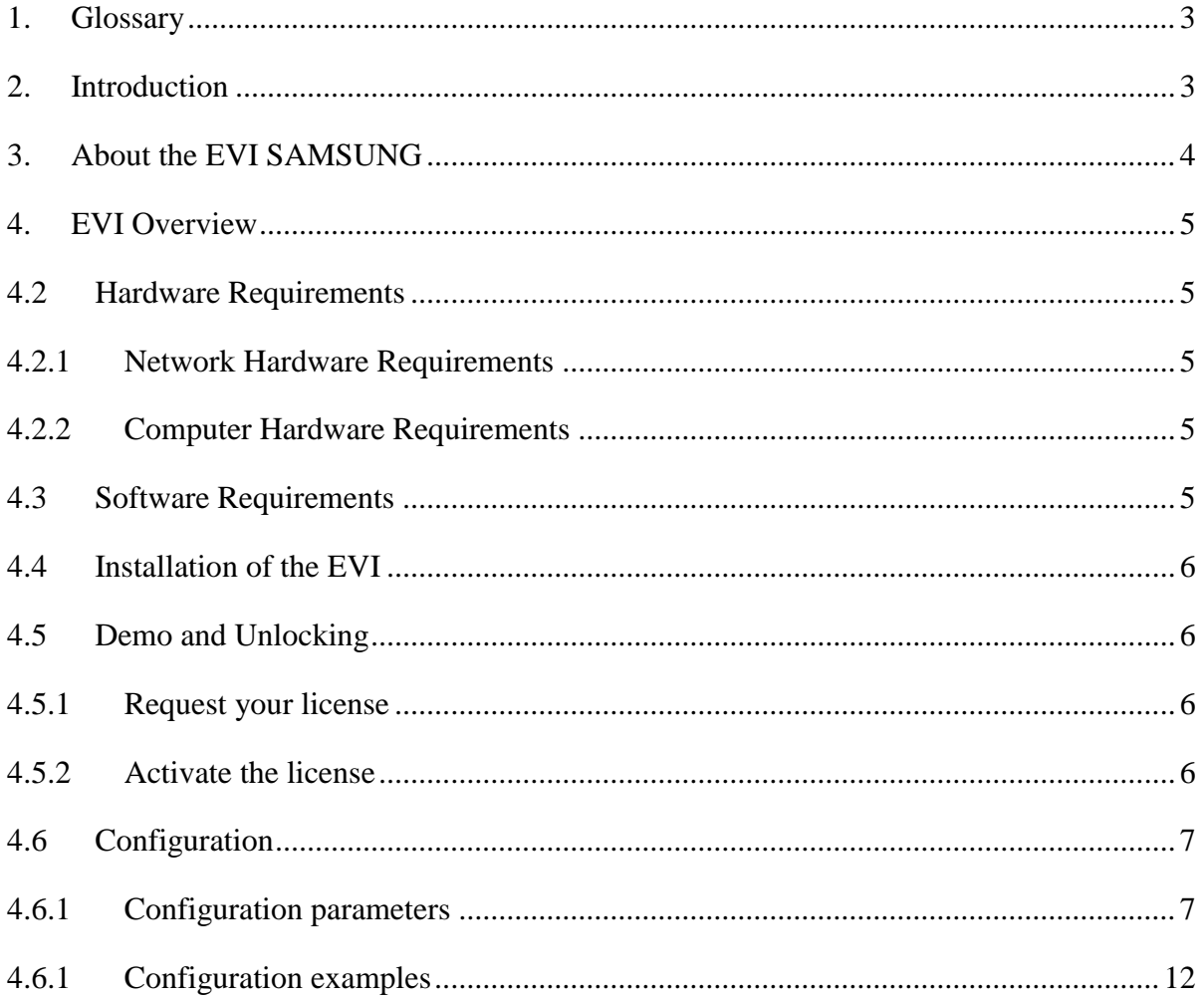

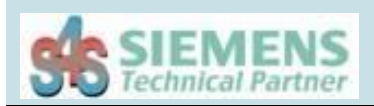

## <span id="page-2-0"></span>**1. Glossary**

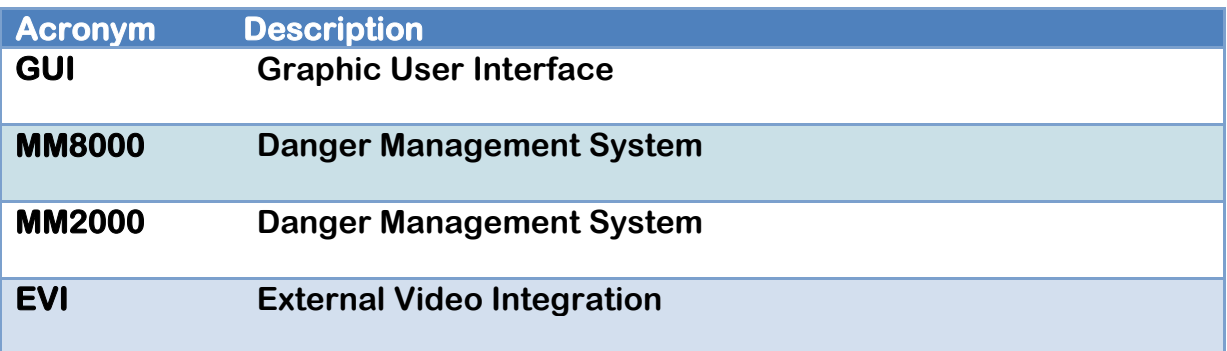

#### <span id="page-2-1"></span>**2. Introduction**

**This is a User Manual for the EVI SAMSUNG. EVI – External Video Integration - communicates with SAMSUNG system.**

**EVI SAMSUNG is a software application for video, executable with certain parameters that characterize the behavior. This application has a graphical user interface (GUI) for dedicated operations of display management.**

**The manual is organized to give an overview of EVI technology, details on the configuration, detailed procedurally steps involved in a simple configuration.**

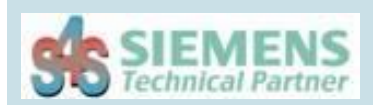

## <span id="page-3-0"></span>**3. About the EVI SAMSUNG**

**The EVI SAMSUNG is a Windows32-based application that allows the display of cameras connected to the SAMSUNG system. This application can be called by MM8000 or MM2000 systems.**

**EVI communicates with SAMSUNG system through SAMSUNG XNS ActiveX SDK (Version 1.39.00 – 2012-08-31).**

**The SDK consists of a collection of ActiveX components exposing the core functionalities of the SAMSUNG system.**

**The EVI SAMSUNG reads and writes data to and from SAMSUNG system via Ethernet.** 

**EVI has a graphical user interface (GUI) that displays, the encoders connected to the SAMSUNG system, through different multiplexer formats.**

- **EVI manages the connection with the SAMSUNG systems;**
- **Can be run more EVI simultaneously, but every EVI allow the connection to a single SAMSUNG system at a time;**
- **Each EVI can display a single screen (on a single monitor) with the possibility to select, in various modes (1-mux, 2-mux,or 4-mux), all the cameras viewable;**
- **From the command line you can specify which alarmed camera view and which modes;**
- **The multiplexer (MUX) formats are:**
	- o **1x1 (1-MUX)**
	- o **2x2 (2-MUX)**
	- o **3x3 (3-MUX)**
	- o **4x4 (4-MUX)**
- **From the GUI you can choose the format of the multiplexer (a button to format) and enable /disable each camera through GUI Tree;**
- **Application Name : EVI-Samsung.exe**

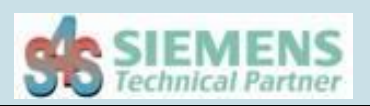

### <span id="page-4-0"></span>**4. EVI Overview**

#### <span id="page-4-1"></span>**4.2 Hardware Requirements**

#### <span id="page-4-2"></span>**4.2.1 Network Hardware Requirements**

**Since the EVI communicates with the SAMSUNG system over Ethernet, an Ethernet network must be in place. Depending on the cabling, distances, inter connectivity requirements, etc., this system may include bridges, routers, hubs, etc.. The network itself should be fully tested and be known to operate before attaching the controllers and the EVI computers. Contact your system administrator for assistance or consult instructional documentation and manuals to setting up the network. It is beyond the scope of this Users Manual to discuss networking topics in any detail.**

**Once the network is in place and the EVI computers and controllers are attached, check connectivity using available network testing tools and programs such as ping.**

#### <span id="page-4-3"></span>**4.2.2 Computer Hardware Requirements**

**The following minimum computer hardware items are required for the computer that will be running the EVI:**

- **1. CPU – Entry level**
- **2. 512 Mb of RAM**
- **3. 10 GB hard disk space**
- **4. SVGA display adapter**

**5. Ethernet adapter with proper interface type to attach to the Ethernet network.**

**While these are considered minimums, actual requirements will vary greatly depending upon the operating system, operating system options installed and the EVI's configuration. Faster CPUs and more memory will greatly enhance the performance of the Server.**

#### <span id="page-4-4"></span>**4.3 Software Requirements**

**The following software requirements must be met in order to configure and/or use the EVI :**

- **- Windows Server 2003, Windows XP or Windows 7 with DCOM installed.**
- **- SAMSUNG XNS ActiveX SDK (Version 1.39.00 – 2012-08-31).**

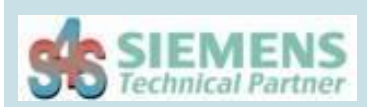

## <span id="page-5-0"></span>**4.4 Installation of the EVI**

**The EVI proper functioning needs the installation of the SAMSUNG SDK and then the installation of the EVI SAMSUNG using its specific setup. The setup includes all the dependencies that your system must meet in order to ensure the proper functioning of the application.**

#### <span id="page-5-1"></span>**4.5 Demo and Unlocking**

**The EVI-Samsung can be used in demo mode with full functionality of the program for 30 seconds. To get unlimited functionality of the product you need to buy the license from S4S**

### <span id="page-5-2"></span>**4.5.1 Request your license**

**To apply for a license to S4S is need to access via EVI-Samsung GUI to the 'About' / 'View License' / 'Product Activation' dialog.**

**In the 'Product Activation' dialog you must complete the following steps:** 

- **complete the form (user name, organization, email field);**
- **generate code (via the 'Generate new user code' button);**
- **save the code and directly send it to 'info@s4s.it ' or send it via 'Send' button if is configured a mail box on the computer.**

#### <span id="page-5-3"></span>**4.5.2 Activate the license**

**To activate your license you must access to the 'Product Activation' dialog and through the 'Load New License' button you load the license file released by S4S.** 

**A dialog will appear for feedback at the end of loading to indicate the outcome of activation. Restart the program to enable the new license.**

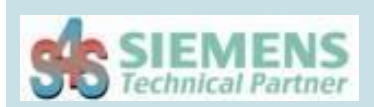

#### <span id="page-6-0"></span>**4.6 Configuration**

**EVI can be performed without any parameters by connecting to the system SAMSUNG through an appropriate dialog, or EVI can be run by passing the configuration parameters to connect directly, without the use of the Login dialog, to the system to view determined alarmed encoders.**

**Here are the devices compatible with the version of the Samsung SDK.**

**Model Name 1** 

<span id="page-6-2"></span>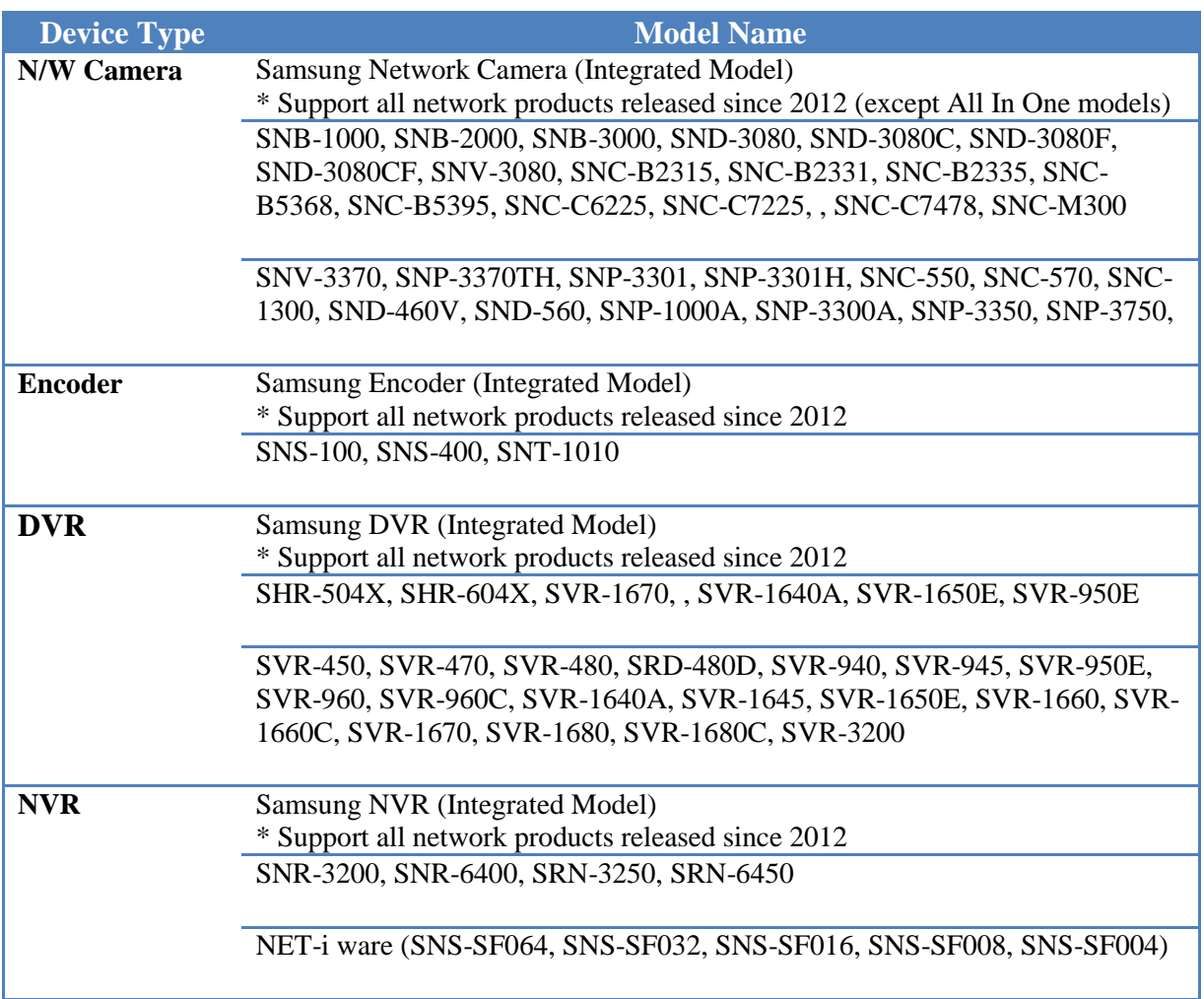

#### <span id="page-6-1"></span>**4.6.1 Configuration parameters**

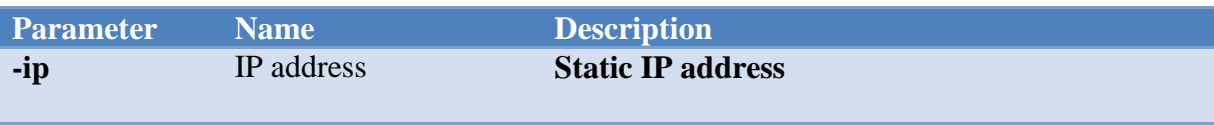

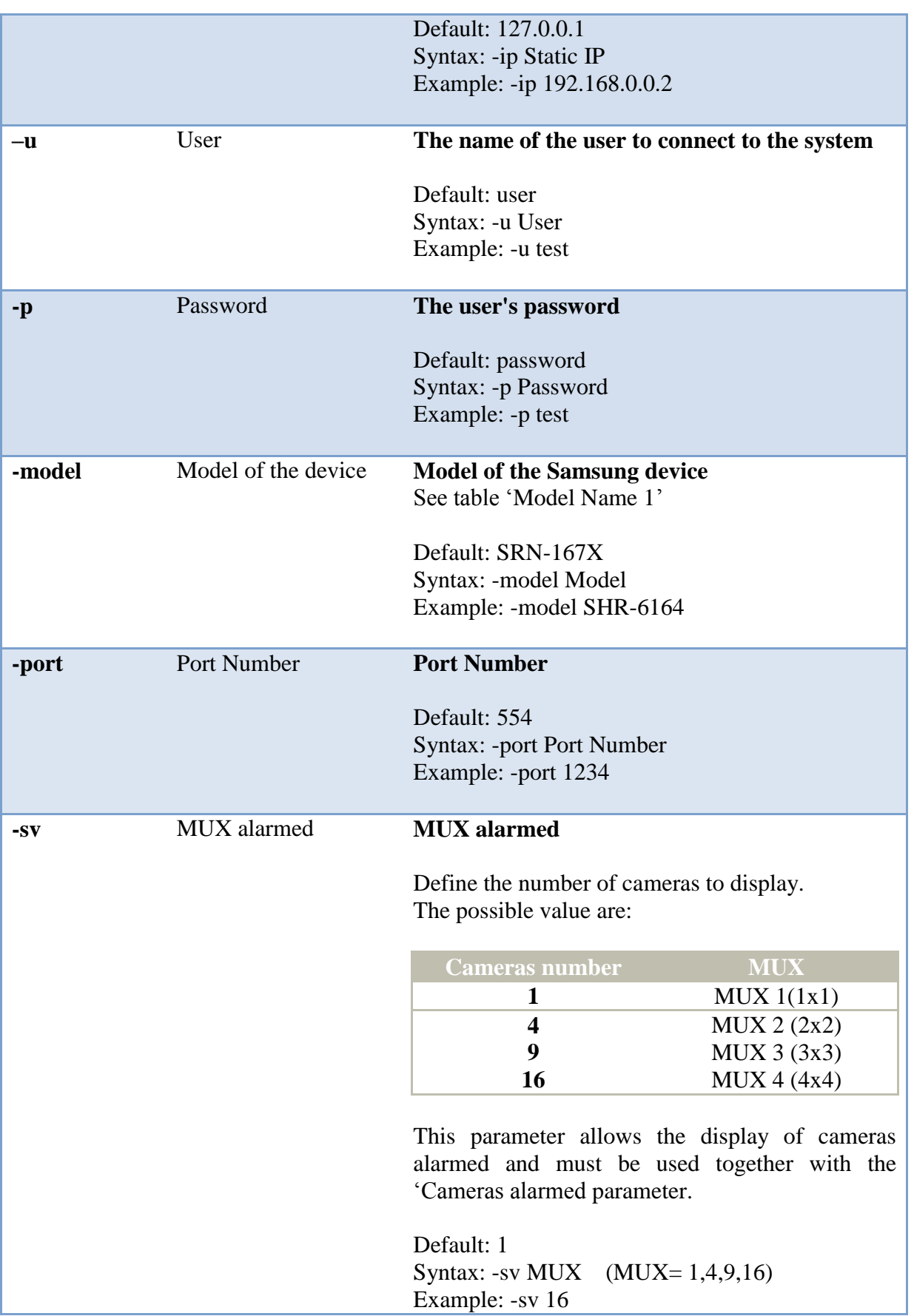

Ť

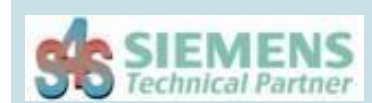

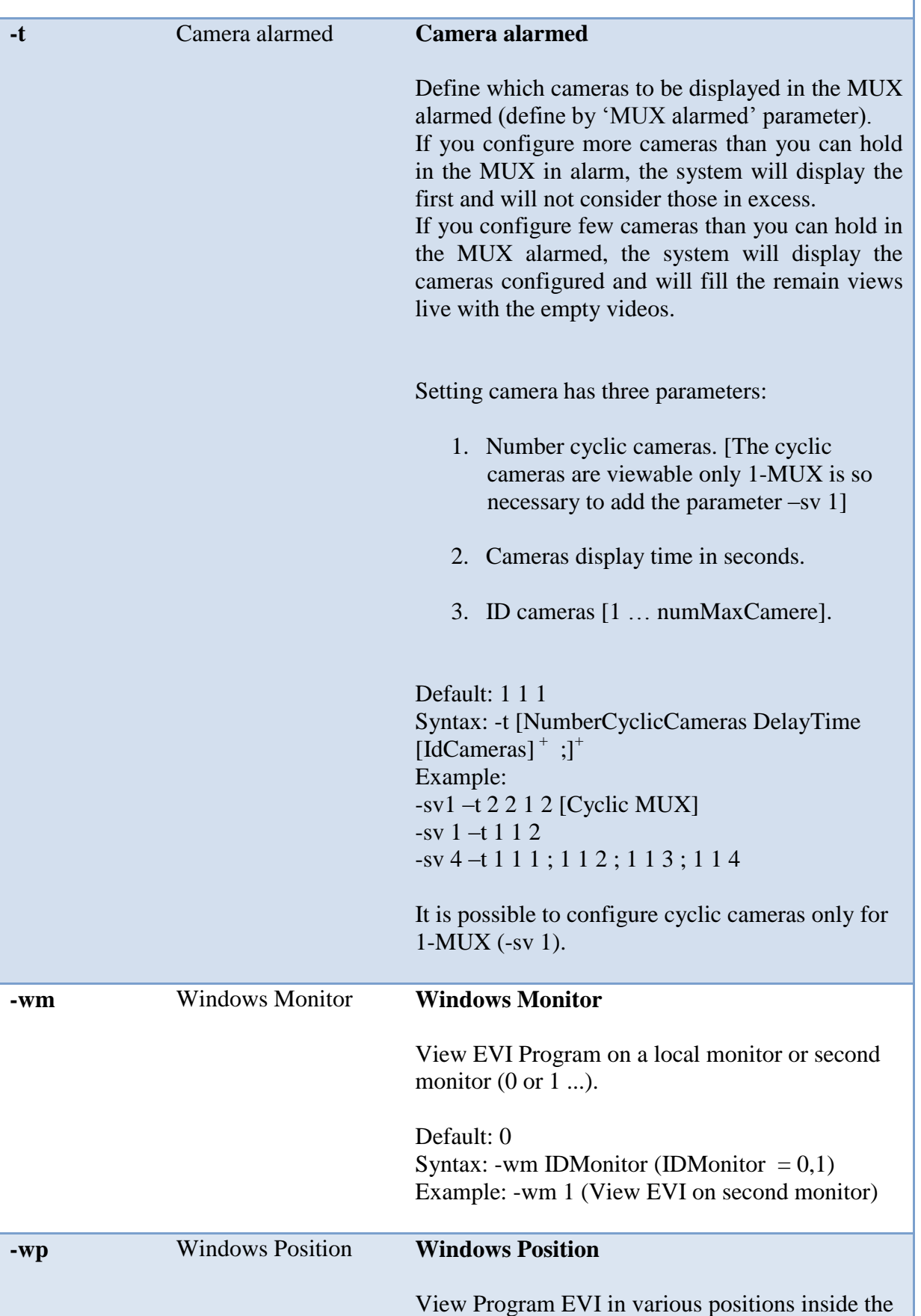

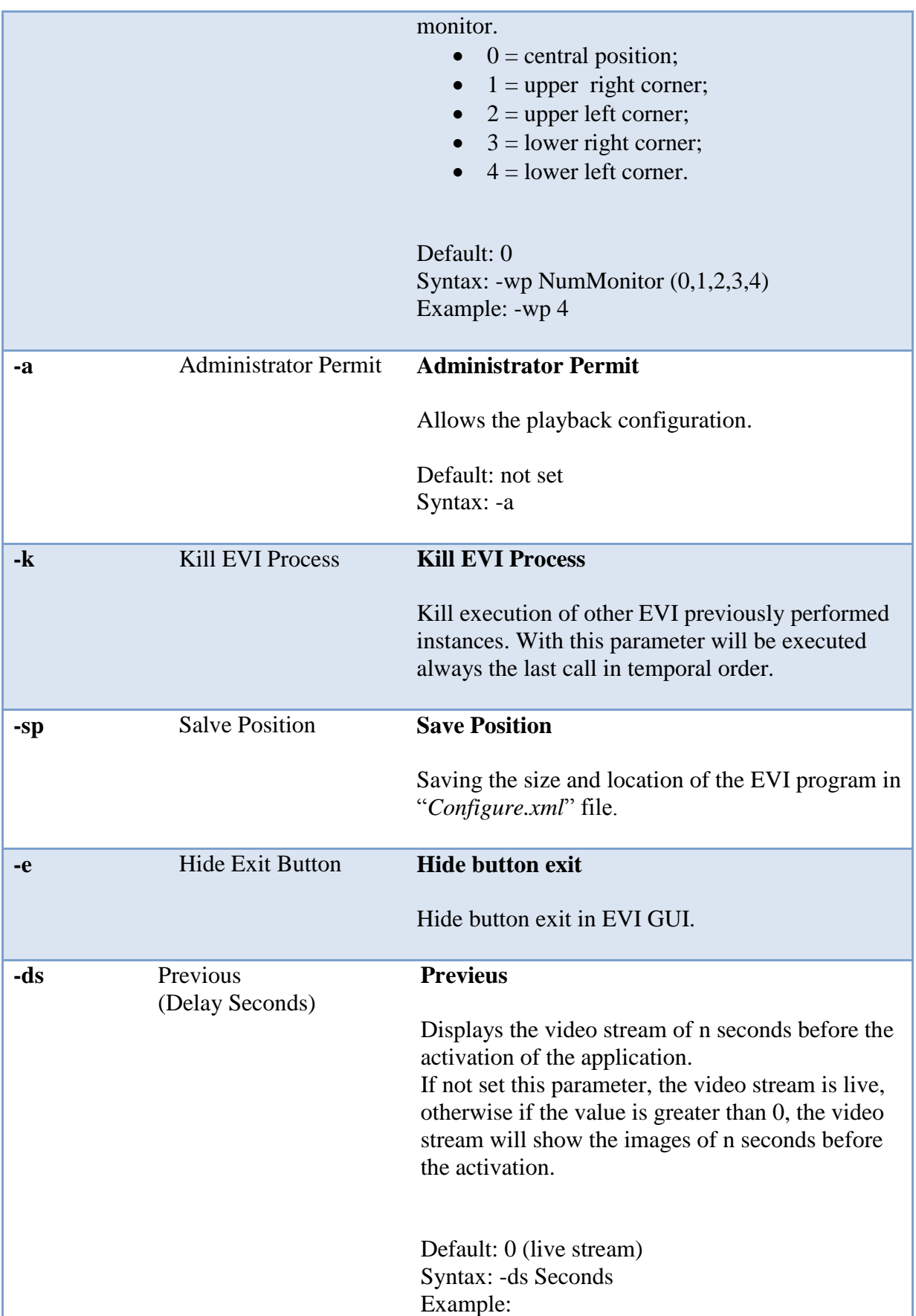

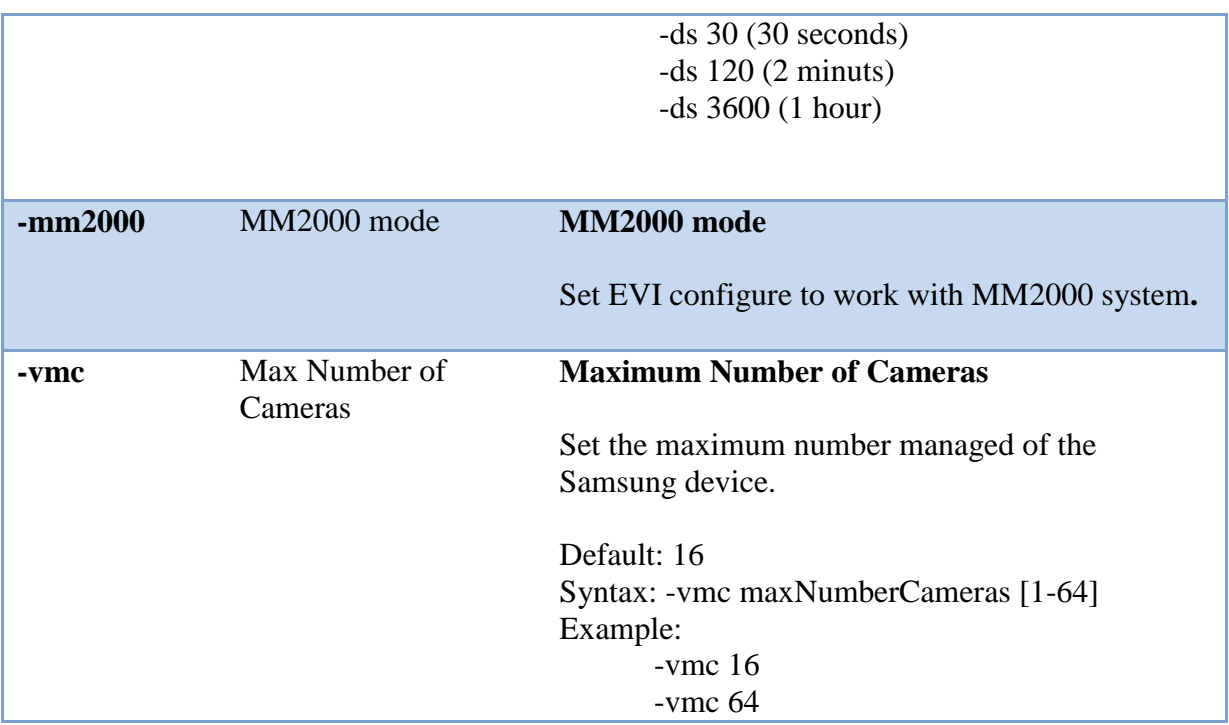

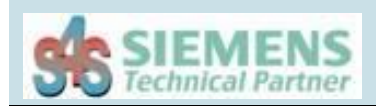

#### <span id="page-11-0"></span>**4.6.1 Configuration examples**

#### **Example 1**

**Command line**

**>EVI-Samsung.exe -ip 169.254.247.226 –u USER –p PASSWORD –port 554 -sv 1 –t 1 1 4** 

**EVI-Samsung connects to the SAMSUNG system model SHR-6164, with IP address 169.254.247.226, user 'USER' password 'PASSWORD' and port 554, showing the video camera with ID 4 into single view (1-MUX). In the GUI is showed the Exit Button.**

#### **Example 2**

**Command line > EVI-Samsung.exe -ip 169.254.247.226 – u USER – p PASSWORD –port 554 -sv 4 –t 1 1 1 ; 1 1 2 ; 1 1 3 ; 1 1 4 -e**

**EVI-Samsung connects to the SAMSUNG system model SHR-6164, with IP address 169.254.247.226, user 'USER' password 'PASSWORD' and port 554, showing the video cameras with ID 1, 2, 3 and 4 into a multi view (2-MUX). In the GUI is hided the Exit Button.**

#### **Example 3**

**Command line > EVI-Samsung.exe -ip 169.254.247.226 –u USER – p PASSWORD –port 554 -sv 1 –t 2 2 1 2 -e**

**EVI-Samsung connects to the SAMSUNG system model SHR-6164, with IP address 169.254.247.226, user 'USER' password 'PASSWORD' and port 554, showing the video cameras with ID 1 and 2 in cyclic 1-MUX with interval 2 second. In the GUI is hided the Exit Button.**

#### **Example 4**

**Command line > EVI-Samsung.exe -ip 169.254.247.226 –u USER – p PASSWORD –port 554 -sv 1 –t 64 1 1 –ds 60 –e –vmc 64**

**EVI-Samsung connects to the SAMSUNG system model SHR-6164, with IP address 169.254.247.226, user 'USER' password 'PASSWORD' and port 554, showing the video cameras with ID 64 in 1-MUX with a previous of 60 seconds . In the GUI is hided the Exit Button.**